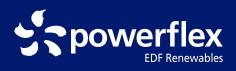

# How to Use PowerFlex Charging Stations

powerflex.com 888.225.0270

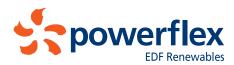

# Charging an electric vehicle is easy with PowerFlex.

#### Step 1

To get started, download and launch the PowerFlex mobile app.

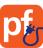

#### Step 2

Enter your email address to create an account. If your workplace limits access to employees or

access to employees or offers discounts, sign up with your work address.

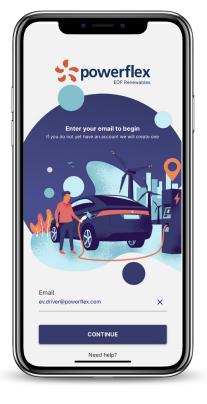

| • • •                                                                          |
|--------------------------------------------------------------------------------|
|                                                                                |
| Tap <b>CONTINUE</b> below to get started on your new account.                  |
| If ev.driver@powerflex.com is not your email, tap<br>BACK below to correct it. |
| BACK CONTINUE                                                                  |

#### Step 3

Tap "Continue," then complete the fields on the next screens to complete the signup process.

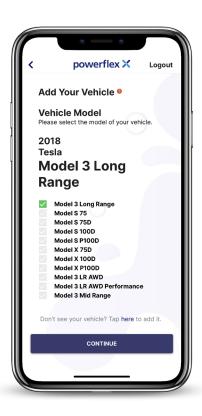

## Step 4

Enter vehicle information for the EV you wish to charge.

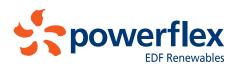

# Charging an electric vehicle is easy with PowerFlex.

#### Step 5

Next, set your charging preferences. (Don't worry, you can always change them later.)

If desired, you can also set a per-kilowatt-hour price limit.

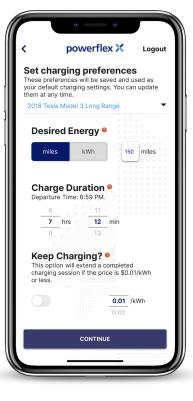

# Step 6

Now add money to your account.

We support multiple payment options including PayPal, Apple Pay, and credit cards.

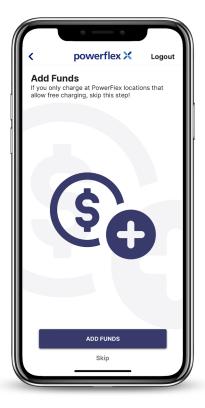

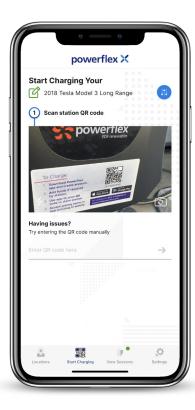

#### Step 7

If you need help locating an available charger, you can search for one right in the app.

Once at a charger, scan the QR code at the top of the unit.

Confirm station pricing, then tap "Accept."

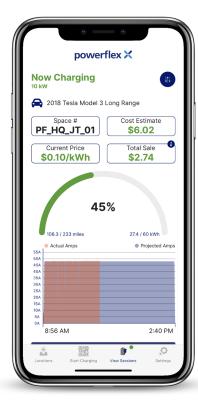

## Step 8

Once your car is plugged in, charging will begin.

Here you can monitor charging progress, energy price, and more.

It may take a few minutes for the amps to fully ramp up. Once charging is complete, simply unplug your car to end the session.

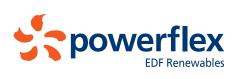

# Contacting Support

To contact support, tap on "Settings" in the bottom menu bar, then scroll down to "Contact Us."

| powerflex 🗙                         | Logout |
|-------------------------------------|--------|
| Check for App Updates               | >      |
| My Profile                          |        |
| Edit Profile                        | >      |
| My Vehicles                         | >      |
| Change Email                        | >      |
| Change Password                     | >      |
| Use Fingerprint/Face Authentication |        |
| Support                             | >      |
| Contact Us                          | >      |
| Legal                               |        |
| Privacy Policy                      | >      |
| Terms of Service                    | >      |
|                                     | ø      |

| powerflex 🗙                            | Logout     |  |  |  |
|----------------------------------------|------------|--|--|--|
| Settings                               |            |  |  |  |
| Charging Preferences                   | >          |  |  |  |
| Add Funds                              | \$500.00 > |  |  |  |
| Wallet Auto-Refill                     | >          |  |  |  |
| Transaction History                    | >          |  |  |  |
| Allow Push Notifications               |            |  |  |  |
| Allow Sound FX                         |            |  |  |  |
| What's New                             | 2.10.53 >  |  |  |  |
| Check for App Updates                  | >          |  |  |  |
| My Profile                             |            |  |  |  |
| Edit Profile                           | >          |  |  |  |
| My Vehicles                            | >          |  |  |  |
| Change Email                           | >          |  |  |  |
| Change Password                        | >          |  |  |  |
| Locations Start Charging View Sessions | Settings   |  |  |  |

#### Updating Charging Preferences

You can make changes under "Charging Preferences" in the Settings menu.

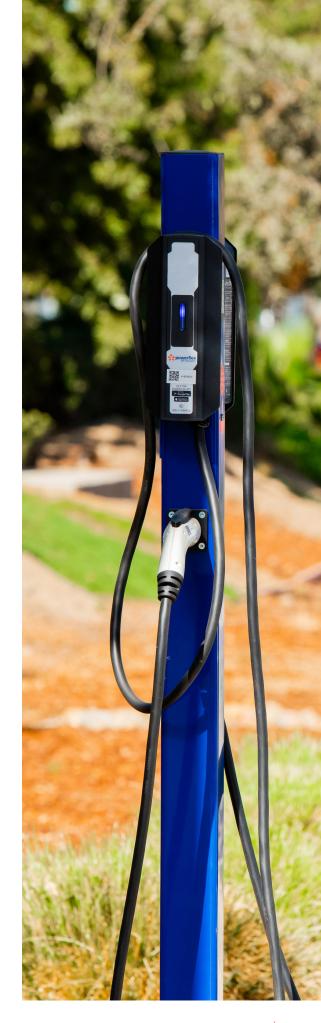